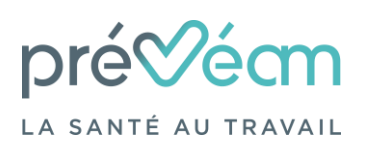

*Notice explicative – Version du 17/10/2023*

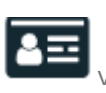

**Le menu « vos salariés »** vous permet de visualiser votre état du personnel.

Vous avez une visibilité des catégories de suivi que vous avez déclaré selon le nombre de salarié présent dans votre entreprise sous forme d'histogramme.

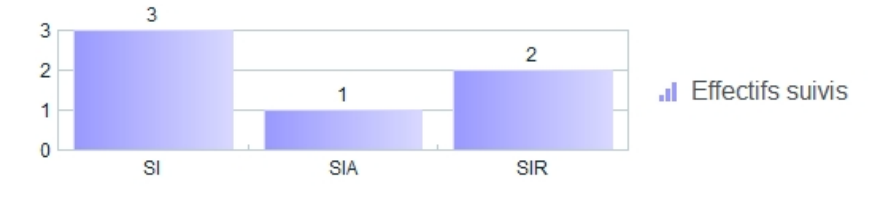

En dessous de cet histogramme, est présente la liste du personnel dont dispose PRÉVÉAM. Les noms sont classés par ordre alphabétique, avec des onglets selon la 1ère lettre du nom.

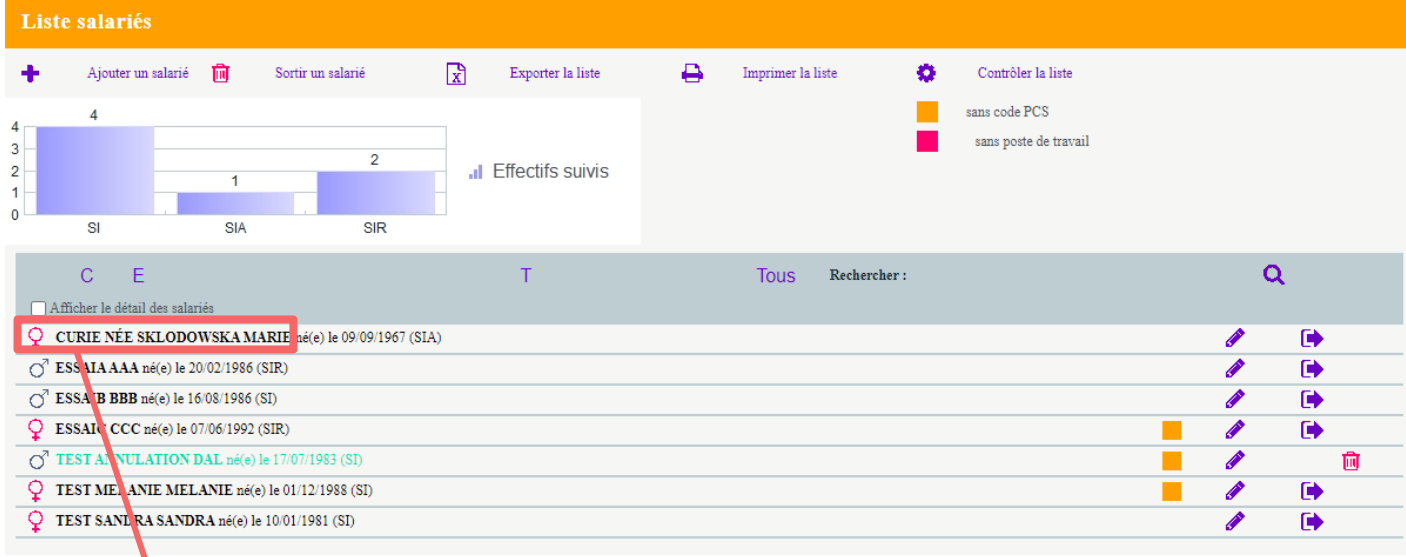

Les icones à droite de chaque salarié vous permettent :

d'annuler la création d'un salarié (tant qu'elle n'a pas été validée par le secrétaire médical)

de modifien les informations d'un salarié

de sortir un  $\blacksquare$  salarié de l'effectif

m

En cochant la case **« Afficher le détail des salariés »**, vous aurez le détail pour chaque salarié (date d'entrée dans l'entreprise, type de contrat, dernière visite réalisée)

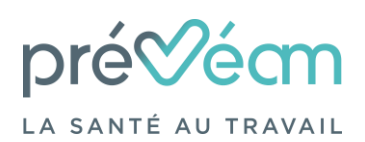

*Notice explicative – Version du 17/10/2023*

De nombreuses actions sont disponibles dans ce menu

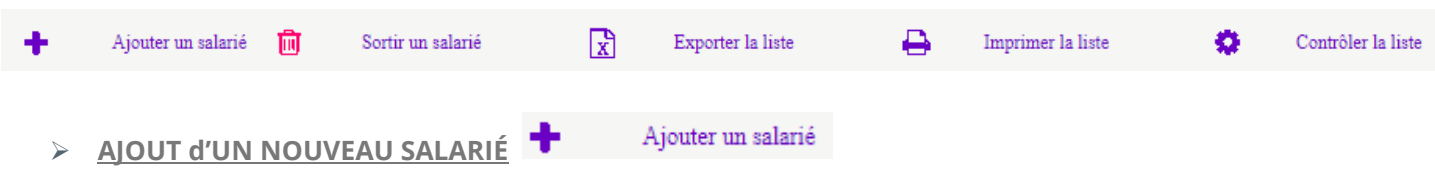

La saisie des informations suivantes est obligatoire :

**Nom de naissance, prénom, date de naissance, date d'embauche, type de contrat de travail et poste de travail.**

La **catégorie déclarée** de suivi individuel est déterminée par le ou les **« Déterminant(s) Suivi Individuel »** coché(s). Si la catégorie est SI, il faut sélectionner « aucun suivi particulier pour ce salarié ». Si l'un des déterminants de Suivi Individuel Renforcé (SIR) est coché, la catégorie de suivi individuel sera alors SIR, même si l'un des déterminants de Suivi Individuel Adapté (SIA) est sélectionné.

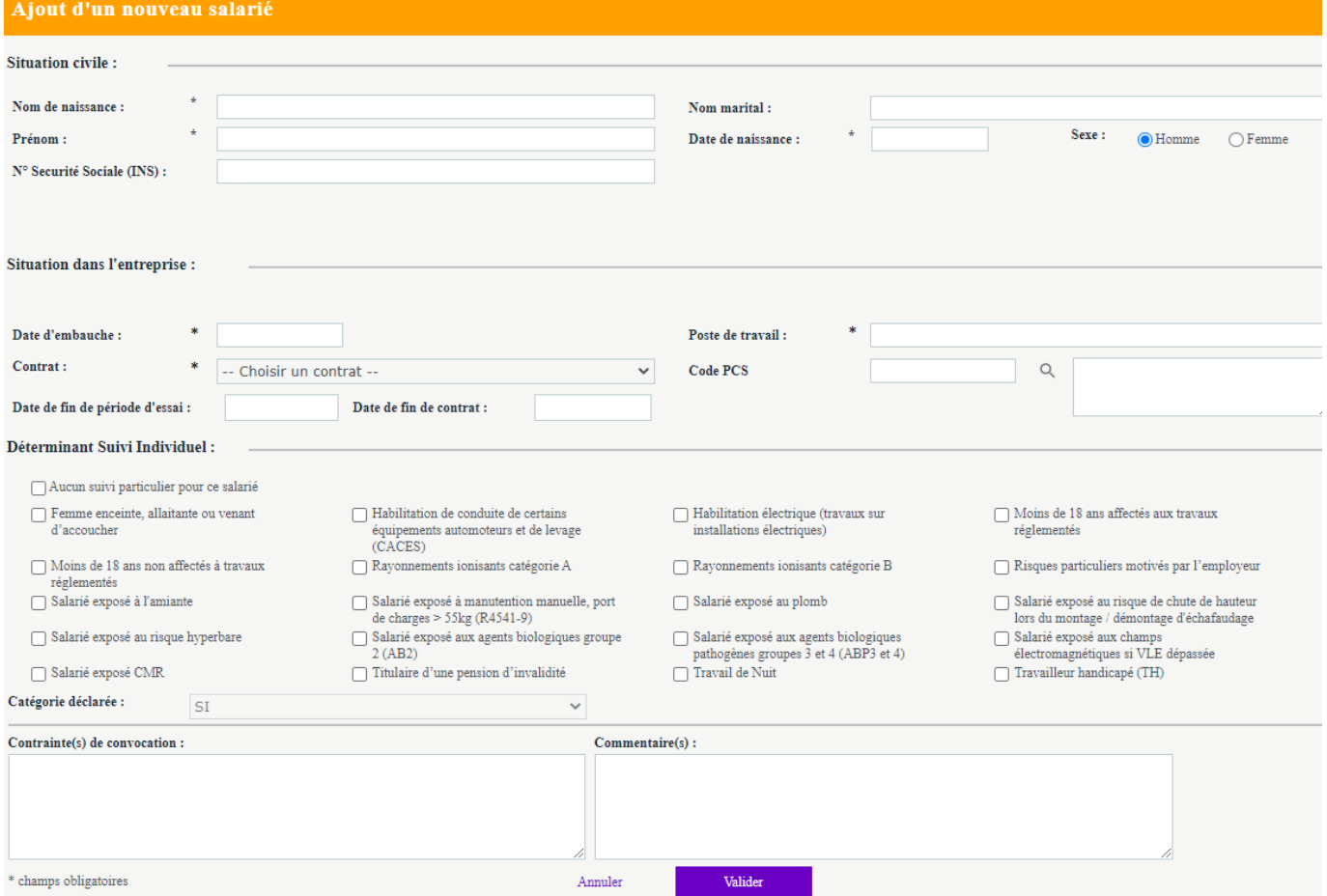

Dans l'encadré « **Contrainte(s) de convocation** », vous pouvez saisir les jours/heures/périodes durant lesquels nous ne devons pas convoquer le salarié à une visite (par exemple « ne travaille pas le mercredi »). NE RIEN INSCRIRE dans la case « **commentaire(s)** », pour toute autre demande contacter le secrétaire du service.

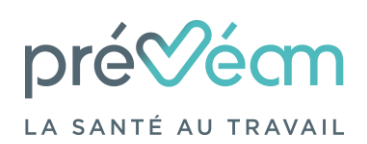

*Notice explicative – Version du 17/10/2023*

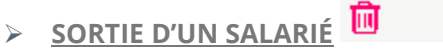

Sortir un salarié

La fenêtre ci-dessous apparaît, permettant de sélectionner le salarié concerné à l'aide de  $\vert \cdot \vert$ . Il faut saisir sa Valider date de sortie et indiquer le motif (facultatif) puis

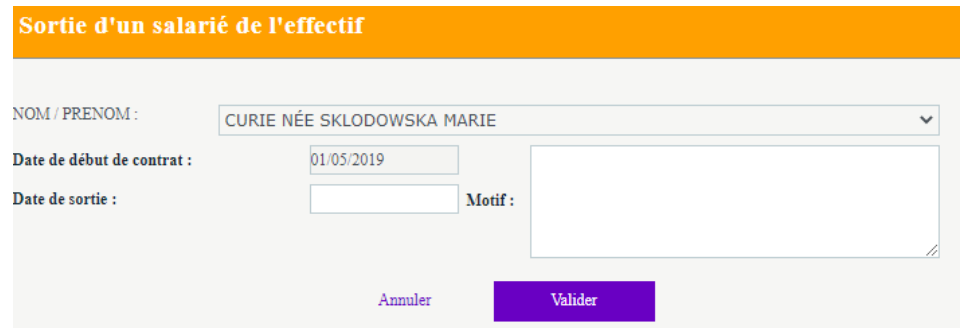

Le salarié apparait donc en rouge jusqu'à la validation par PRÉVÉAM ensuite il ne sera plus visible sur la liste du personnel.

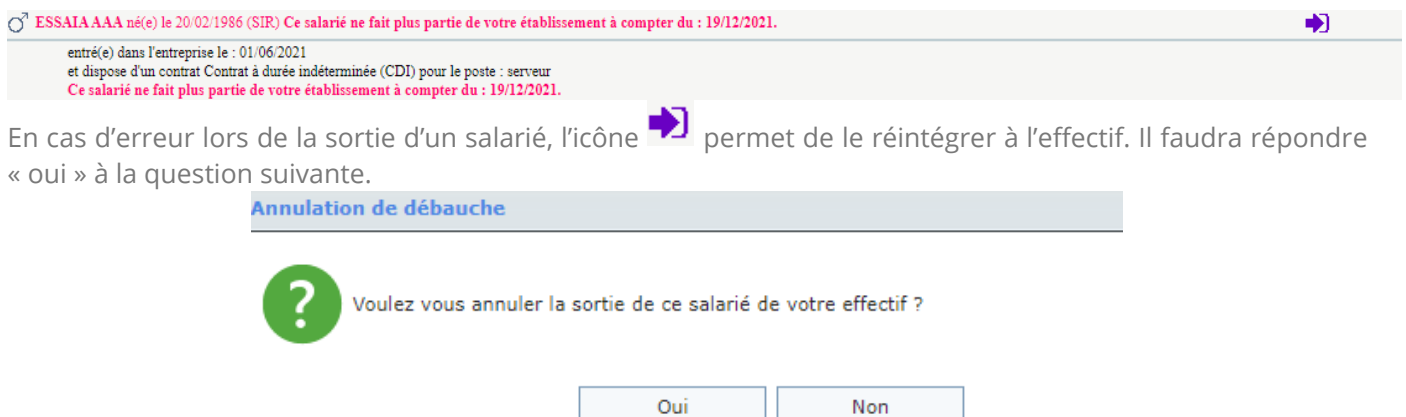

Dans la liste de l'effectif, les salariés nouvellement créés sont donc affichés en vert et ceux sortis de l'effectif en rouge, jusqu'à ce que PRÉVÉAM valide les modifications apportées.

Lorsque la validation est effective, les salariés entrés n'apparaissent plus en vert et les sortis ne seront plus visibles dans la liste de l'effectif.

Un salarié sorti par anticipation apparaitra également en rouge sur votre portail adhérent jusqu'à la date effective de sortie.

### ➢ **MODIFICATION DES INFORMATIONS DES SALARIÉS**

Pour des raisons d'intégrité sur la base de données, les informations suivantes ne sont pas modifiables : **Nom de naissance, prénom, date de naissance et date d'embauche.**

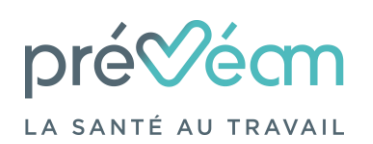

*Notice explicative – Version du 17/10/2023*

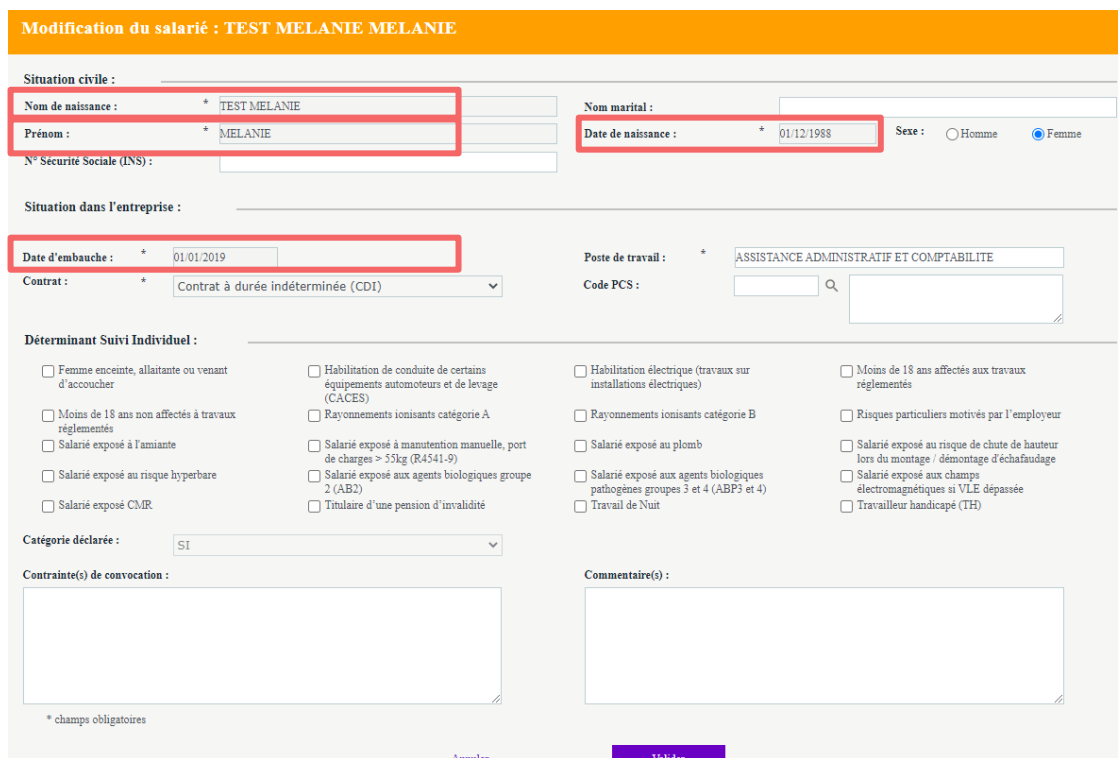

### ➢ **CONTRÔLE D'INTÉGRITÉ DES INFORMATIONS SAISIES POUR CHAQUE SALARIÉ**

L'option  $\bullet$  Contrôler la liste vous permet de vérifier pour chaque salarié si des informations sont manquantes.

Les informations manquantes sont indiquées par des carrés .

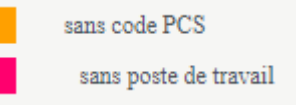

Il vous est possible d'éditer la liste de votre personnel ou de l'exporter en Excel via les icones  $\mathbb{R}$ Exporter la liste д Imprimer la liste